## Consorzio Nettuno - Corso di Matematica 1 Schede di lavoro guidato per le esercitazioni

**APPENDICE 1**: Uso di *DERIVE* per Windows.

Le caratteristiche di *DERIVE* per Windows (che d'ora in poi identificheremo con la sigla *DfW*) sono sostanzialmente le stesse della versione 3 per DOS. Le principali differenze sono, oltre ovviamente alla necessità di usare un calcolatore adeguato alle esigenze hardware di Microsoft Windows, il fatto che codice è stato tutto riscritto per un sistema a 32 bit (l'Utente non potrà non rimanere sorpreso dalla velocità di esecuzione delle applicazioni più impegnative) e sopratutto l'interfaccia utente che è completamente diversa da quella della versione per DOS. E' comunque mantenuta una quasi perfetta compatibilità a livello di file e di comandi con le precedenti versioni, per cui la maggior parte delle applicazioni scritte per DfW funzionano anche con le versioni per DOS e viceversa (ad eccezione, ovviamente, di quelle che utilizzano nuove funzioni, prima inesistenti).

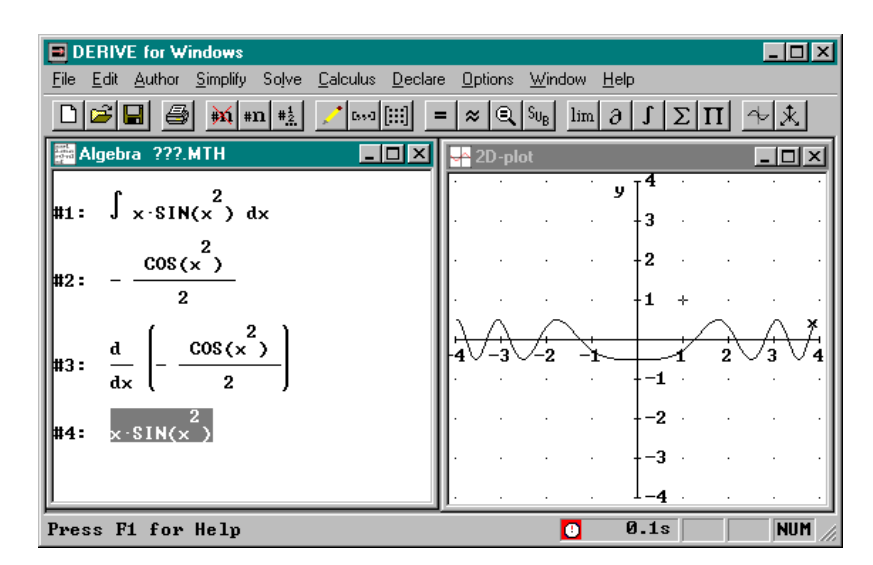

Fig. 1: Ecco come appare una schermata di *DfW*: la barra dei menu è in alto, subito al di sotto di essa compare la barra delle icone. In questo caso lo schermo è stato suddiviso in due finestre, a sinistra una finestra di Algebra, a destra una di Grafica. La linea di stato è nella parte più bassa dello schermo.

La caratteristica più evidente di *DfW* è che viene supportato l'uso del mouse; la possibilità di creare finestre, già presente nella versione per DOS, viene facilitata e potenziata e in generale tutte le operazioni di editing sono state riprogettate per sfruttare appieno le possibilità offerte dall'ambiente Windows. Sono così disponibili le capacità di "taglia e incolla", tipiche dell'ambiente Windows, anche da un programma all'altro attraverso l'uso degli "Appunti". Anche l'accesso ai menu e la loro organizzazione è diversa da quella tradizionale: si accede alle varie voci premendo il tasto ALT insieme alla corrispondente lettera sottolineata (di solito l'iniziale), oppure "cliccando" con il bottone sinistro del mouse sulla voce di menu che appare sulla parte alta della schermo. I comandi di uso più frequente sono anche accessibili

direttamente attraverso una apposita icona presente nella *barra delle icone* al di sotto della linea di menu.

Chi già usa programmi per Windows si troverà molto facilitato dalla organizzazione dei menu coerente con quella standard di tutti i programmi di questo ambiente operativo: troverà la barra dei menu in alto, con al primo posto il menu FILE, poi il menu EDIT (= Modifica) e così via per concludere con l'HELP all'ultimo posto. L'HELP (o GUIDA) in particolare merita una menzione: si tratta di ben altra cosa rispetto all'omonimo comando di *DERIVE* per DOS, veramente molto spartano, ma di un vero e proprio manuale in linea: è ipertestuale e sensibile al contesto<sup>1</sup>.

Dispone inoltre di tutte le facilitazioni ben note a chiunque usi i programmi per Windows: per effettuare una consultazione della guida, oltre all'indice, esiste la possibilità di cercare una parola specifica; è possibile il rimando a tutti gli argomenti collegati a quello attivo con un semplice click del mouse; infine c'è la possibilità di arricchire il manuale "on line" con annotazioni personali.

Crediamo di fare cosa utile per il Lettore riportando qui di seguito un elenco dei principali comandi di *DERIVE* per DOS affiancati dal corrispondente comando o dall'icona da premere in *DfW*.

| <b>AZIONE</b>                                                        | <b>DERIVE PER DOS</b>                          | <b>DERIVE PER</b><br><b>WINDOWS</b>                            |
|----------------------------------------------------------------------|------------------------------------------------|----------------------------------------------------------------|
| Attiva la linea di editing                                           | <b>Author</b>                                  |                                                                |
| Semplifica l'espressione evidenziata                                 | <b>Simplify</b>                                |                                                                |
| Sviluppa l'espressione evidenziata                                   | <b>Expand</b>                                  | <b>Simplify</b><br><b>Expand</b>                               |
| Scompone in fattori l'espressione<br>evidenziata                     | Factor                                         | <b>Simplify</b><br><b>Factor</b>                               |
| Semplifica l'espressione evidenziata in<br>modalità approssimata     | approX                                         | $\approx$                                                      |
| Risolve l'equazione evidenziata                                      | soLve                                          |                                                                |
| Modifica la modalità di azione<br>(Approximate, Exact, Mixed)        | <b>Options Precision</b><br><b>Mode</b>        | Declare Algebra State<br><b>Simplification Mode</b>            |
| Modifica il numero di cifre<br>rappresentate in modalità Approximate | <b>Options Precision</b><br><b>Digits</b>      | <b>Declare Algebra State</b><br><b>Simplification Digits</b>   |
| Influisce sulla manipolazione di<br>espressioni trigonometriche      | <b>Manage Trigonometry</b><br><b>Direction</b> | <b>Declare Algebra State</b><br>Simplification<br>Trigonometry |

<sup>1</sup> ciò significa che, se viene invocato mentre si sta usando una particolare voce del menu, il manuale appare già aperto alla pagina relativa a quella voce.

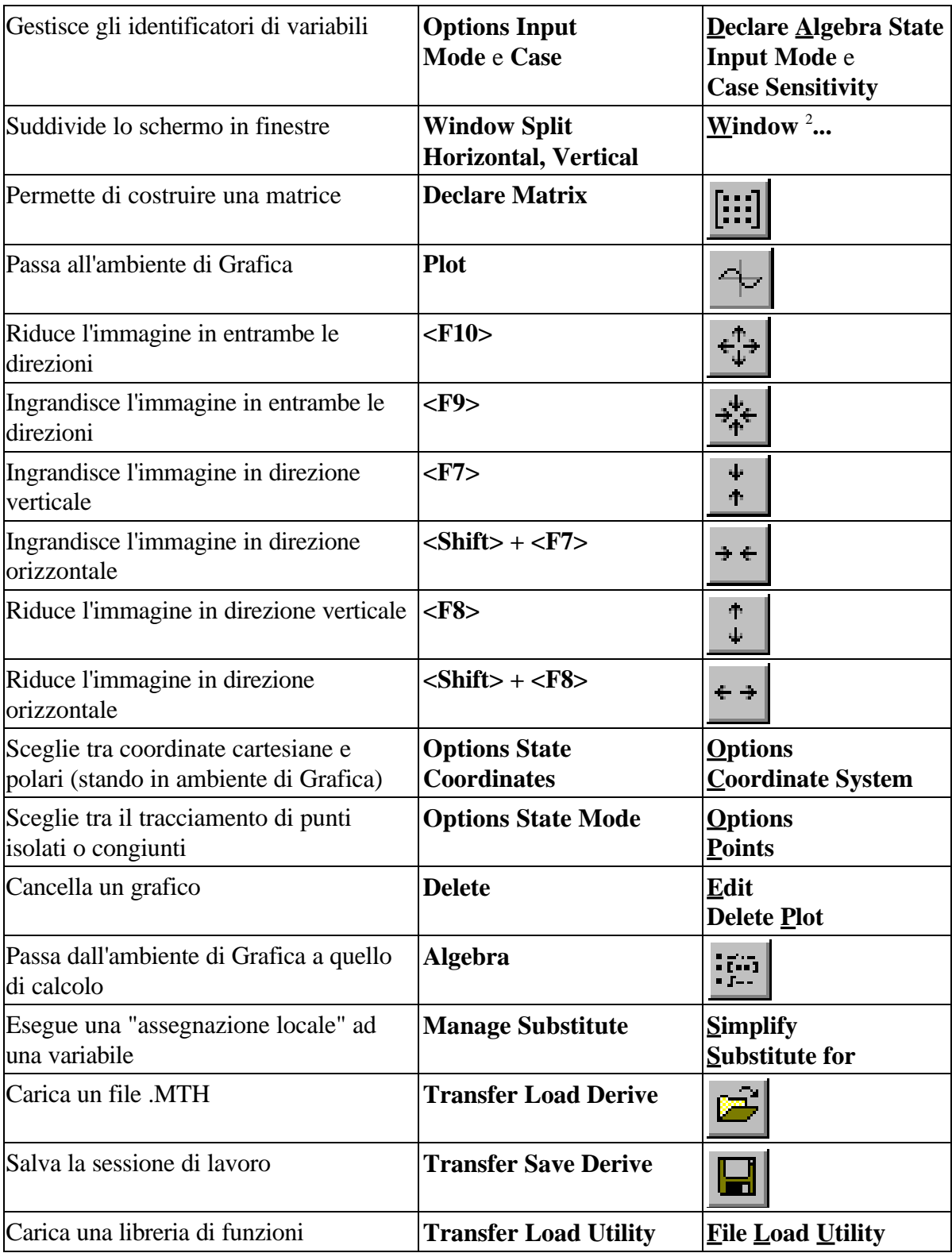

<sup>2</sup> E' comunque disponibile la normale gestione delle finestre tipica dell'ambiente Windows; le finestre potranno così essere ridimensionate, affiancate e sovrapposte a proprio piacimento.

Tutte le altre funzioni sono le stesse; per alcune di esse, ad esempio derivazione, integrazione ecc., sono però disponibili delle "scorciatoie" nella barra delle icone che evitano di dover passare attraverso i menu.

Ad esempio le seguenti icone attivano alcune funzioni del menu **Calculus**; il loro significato è evidente:

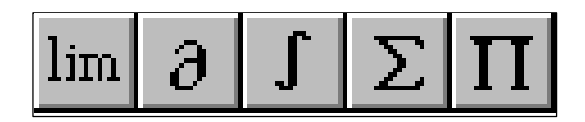

Per concludere è necessario citare alcune differenze nell'editing di espressioni o funzioni: i tasti per i simboli speciali di *DERIVE* per DOS, (come <ALT> + A per le lettera greca α, <ALT> + Q per la radice quadrata, <ALT> + E per in numero di Nepero ecc.) non sono più disponibili. In compenso, appena attivata la linea di editing con l'apposita icona, compare la seguente panoplia di caratteri che consente di prelevare un carattere semplicemente "cliccando" su di esso con il tasto sinistro del mouse.

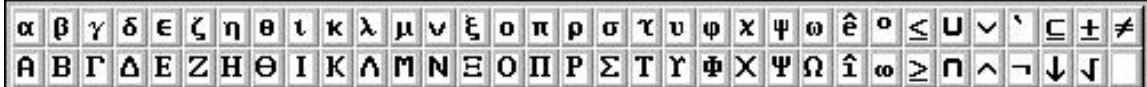